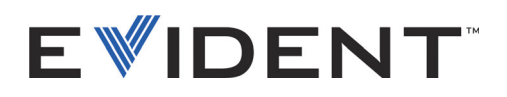

# FocusData

Manual del usuario Versión de software 1.0

> DMTA-20095-01ES — Rev. B Septiembre de 2022

El presente manual del usuario contiene información esencial sobre el uso seguro y eficaz de este producto Evident. Antes de utilizar este producto, léase minuciosamente el presente manual del usuario.

Utilice el producto tal como se indica en las instrucciones.

Conserve este manual del usuario en un lugar seguro y accesible.

#### EVIDENT CANADA, INC., 3415, Rue Pierre-Ardouin, Québec (QC) G1P 0B3 Canada

Derechos de autor © 2022 por Evident. Todos los derechos reservados. Ninguna parte de esta publicación debe ser reproducida, traducida o distribuida sin el consentimiento expreso por escrito de Evident.

*FocusData: User's Manual* (DMTA-20095-01EN – Rev. B, September 2022) Copyright © 2022 by Evident.

Este documento ha sido preparado y traducido con las precauciones de uso para asegurar la exactitud de la información. Este corresponde a la versión del producto fabricado anteriormente a la fecha que aparece en la página de título. Por ello, podrían existir diferencias entre el manual y el producto si este último fue modificado ulteriormente.

Toda la información, contenida en este documento, está sujeta a cambios sin previo aviso.

Versión de *software* 1.0 Número de referencia: DMTA-20095-01ES Rev. B Septiembre de 2022

Impreso en Canadá

Todas las marcas son marcas de comercio o marcas registradas de sus respectivos propietarios o de terceras partes.

# Índice

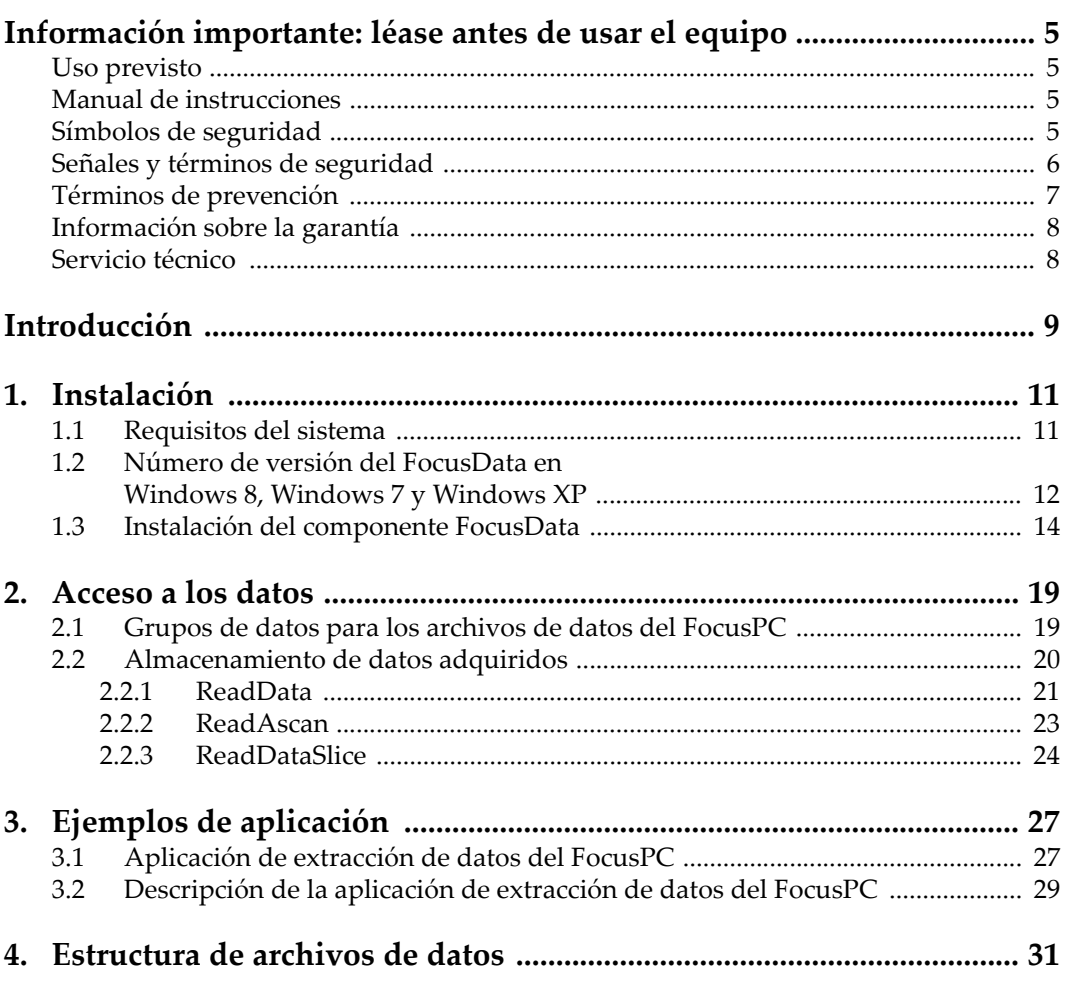

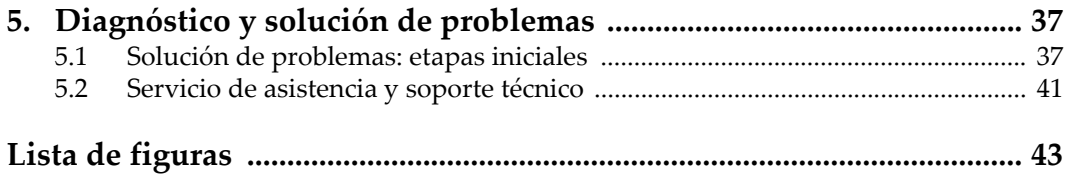

# <span id="page-4-0"></span>**Información importante: léase antes de usar el equipo**

### <span id="page-4-1"></span>**Uso previsto**

El FocusData está fabricado para facilitar la integración de sistemas que efectúan inspecciones no destructivas de materiales industriales y comerciales.

### <span id="page-4-2"></span>**Manual de instrucciones**

El presente manual del usuario contiene información esencial sobre el uso seguro y eficaz de este producto Evident.

Antes de utilizar este producto, léase minuciosamente el presente manual del usuario. Utilice el equipo tal como se indica en las instrucciones.

Conserve este manual del usuario en un lugar seguro y accesible.

#### IMPORTANTE

Puede que algunos detalles de las capturas de pantalla, que se ilustran en el manual del usuario, difieran de aquellas proyectadas en el *software*. No obstante dicha diferencia, los principios operativos permanecen invariables.

### <span id="page-4-3"></span>**Símbolos de seguridad**

Los símbolos de seguridad a continuación pueden aparecer en la documentación suministrada con el producto:

# Símbolo de advertencia general

Este símbolo indica la posibilidad de un peligro. Para evitar daños en el equipo o lesiones corporales, siga todas las indicaciones de seguridad que acompañan a este símbolo.

Símbolo de advertencia de alta tensión

Este símbolo indica la posibilidad de un peligro de descarga eléctrica o cortocircuito. Para evitar todo daño, siga todas las indicaciones de seguridad que acompañan a este símbolo.

## <span id="page-5-0"></span>**Señales y términos de seguridad**

Las señales y términos de seguridad a continuación pueden aparecer en la documentación suministrada con el producto:

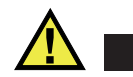

### **PELIGRO**

El término de seguridad PELIGRO indica un peligro inminente. Éste llama la atención sobre un procedimiento, una utilización o una condición similar que, de no seguirse o respetarse adecuadamente, puede causar una lesión corporal grave o, incluso, la muerte. No proceda más allá del término de seguridad PELIGRO hasta que las condiciones indicadas hayan sido perfectamente comprendidas y cumplidas.

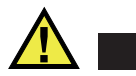

## ADVERTENCIA

El término de seguridad ADVERTENCIA indica un peligro potencial. Éste llama la atención sobre un procedimiento, una utilización o una condición similar que, de no seguirse o respetarse adecuadamente, podría causar una lesión corporal grave o, incluso, la muerte. No proceda más allá del término de seguridad ADVERTENCIA hasta que las condiciones indicadas hayan sido perfectamente comprendidas y cumplidas.

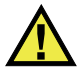

### **ATENCIÓN**

El término de seguridad ATENCIÓN indica un peligro potencial. Éste llama la atención sobre un procedimiento, una utilización o una condición similar que, de no seguirse o respetarse adecuadamente, podría causar una lesión corporal menor o moderada, un daño al material (especialmente al producto), la destrucción del producto o de una de sus partes, o la pérdida de datos. No proceda más allá del término de seguridad ATENCIÓN hasta que las condiciones indicadas hayan sido perfectamente entendidas y cumplidas.

### <span id="page-6-0"></span>**Términos de prevención**

Los términos de prevención a continuación pueden aparecer en la documentación suministrada con el producto:

### IMPORTANTE

El término IMPORTANTE llama la atención sobre una nota que contiene información importante o esencial para el cumplimiento de una tarea.

### NOTA

El término NOTA llama la atención sobre un procedimiento, una utilización o una condición similar que requiere de especial atención. Una nota brinda información complementaria que es útil, pero no imperativa.

### CONSEJO

El término CONSEJO llama la atención sobre un tipo de nota que ayuda a aplicar las técnicas y los procedimientos descritos en el manual para satisfacer necesidades específicas, u ofrece un consejo sobre la manera más eficaz de utilizar las funciones del producto.

### <span id="page-7-0"></span>**Información sobre la garantía**

Evident garantiza que su producto, tanto a nivel del material como de la fabricación, estará exento de todo defecto durante el período y según las condiciones especificadas en los Términos y Condiciones disponibles (sólo en inglés) en [https://www.olympus-ims.com/es/terms/.](https://www.olympus-ims.com/es/terms/)

Esta garantía Evident cubre solamente el producto utilizado correctamente, tal como se describe en el presente manual del usuario, y que no haya sido sujeto a uso excesivo ni intento de reparación o modificación no autorizada.

Después de recibir la unidad, verifíquela cuidadosamente para constatar toda evidencia de daño externo o interno que haya podido ser ocasionado durante el transporte. De ser éste el caso, hágaselo saber inmediatamente al transportista que efectúa el envío, ya que generalmente él es el responsable de tales daños. Conserve el material de embalaje, los conocimientos de embarque y los documentos relativos al transporte para apoyar todo reclamo de indemnización. Después de notificar al transportista de todo daño, contacte con Evident para asistirlo en el reclamo de indemnización y, de ser necesario, reemplazar el producto.

El objetivo de este manual es intentar explicar el funcionamiento apropiado del producto Evident. Sin embargo, la información contenida en el presente documento debe considerarse solamente como un complemento profesional y no debe usarse en aplicaciones particulares sin la verificación o control independiente del operador o supervisor. Dicha verificación independiente de los procedimientos se vuelve más importante conforme aumenta la importancia de la aplicación. Por esta razón, Evident no garantiza — de forma expresa o implícita— que las técnicas, los ejemplos o los procedimientos descritos en el presente documento correspondan a las normas de la industria o respondan a las exigencias de una aplicación en particular.

Evident se reserva el derecho de modificar todo producto sin ser tenido responsable de modificar los productos previamente fabricados.

### <span id="page-7-2"></span><span id="page-7-1"></span>**Servicio técnico**

Evident se compromete a brindar un servicio de atención y un servicio técnico al cliente de la más alta calidad. Si experimenta dificultades al usar el instrumento o si éste no funciona como descrito en la documentación, le recomendamos primero consultar el manual del usuario. Si, después de la consulta, no puede resolver el problema, contacte con nuestro servicio de posventa. Para ubicar el centro de servicio más cercano, visite la página Centro de servicios en el cibersitio Evident Scientific.

# <span id="page-8-0"></span>**Introducción**

El FocusData es un componente COM (del inglés, Component Object Model) que permite personalizar la manera de presentar y procesar los datos de inspección. Este componente puede ser utilizado para recuperar datos A-scan, C-scan y de espesor para aplicaciones personalizadas, junto con varios parámetros de adquisición a partir de los archivos de datos FocusPC.

El FocusData es compatible con los entornos de programación C++ de 32 bits y 64-bits, C#, LabVIEW, MATLAB, y Visual Basic. Además, se ofrecen los programas completos con el código de fuente original. Esto asegura un punto de partida fácil y listo para la creación de aplicaciones.

El FocusData soporta los formatos de archivos de datos .fpd adquiridos con el FocusPC.

Este manual describe la instalación del componente FocusData, sus funciones, la estructura de los archivos de datos y las maneras de utilizar la información de la biblioteca para visualizar los resultados de escaneo y construir las aplicaciones personalizadas.

### NOTA

Los datos del *software* FocusPC son almacenados en el formato de archivo .fpd, que es representado como un archivo de datos en el presente manual.

Un cierto nivel de conocimiento y de familiaridad en el ámbito de los ensayos no destructivos (END/NDT) por ultrasonidos es requerido para poder utilizar el FocusData.

Los comandos del FocusData se detallan en un documento de ayuda en línea, que puede ser localizado en la siguiente ruta de acceso:

- Para la versión de 32 bits: [Nombre de la carpeta de instalación]\Program Files (x86)\Evident NDT\FocusData*nnn*\Manual  $\Omega$
- Para la versión 64 bits: [Nombre de la carpeta de instalación]\Program Files\Evident NDT\FocusData*nnn*\Manual

Para obtener mayor información acerca de los ensayos no destructivos, sírvase consultar las siguientes publicaciones (en formato PDF) de la colección *Advanced NDT Series*, que se encuentran disponibles gratuitamente en: https://www.olympus-ims.com/es/pdf-library/.

- *Introduction to Phased Array Ultrasonic Technology Applications*
- *Advances in Phased Array Ultrasonic Technology Applications*

# <span id="page-10-0"></span>**1. Instalación**

El FocusData está disponible en las versiones de 32 bits y 64 bits. Ambas pueden ser descargadas a partir del sitio web de Evident.

Asegúrese de que su PC, en el cual instalará el FocusData, cumpla con los requisitos mínimos de sistema. Para visualizar los ejemplos de datos, consúltese la sección [«Ejemplos de aplicación» en la página 27.](#page-26-0)

### <span id="page-10-1"></span>**1.1 Requisitos del sistema**

Para instalar y ejecutar el FocusData, es necesario que su PC cumpla con los siguientes requisitos:

- CPU: Intel Core i7 o Xeon E3
- Memoria RAM: 16 Gb (DDR3 o superior)
- Dispositivo de almacenamiento: SSD
- Adaptador de red: tarjeta de red Gigabit Ethernet
- Resolución de monitor o adaptador de pantalla de 1280 × 1024 o superior.
- Puerto USB para la llave (del inglés, *dongle*) de seguridad de *hardware* HASP.
- Teclado y dispositivo señalador
- Uno entre los siguientes sistemas operativos:
	- Microsoft Windows 8
	- Microsoft Windows 7
	- Microsoft Windows XP Professional (Service Pack 3)

### <span id="page-11-0"></span>**1.2 Número de versión del FocusData en Windows 8, Windows 7 y Windows XP**

Si el FocusData ya se encuentra instalado en su PC, debe contar con el número de versión para verificar si dicho componente debe ser actualizado.

### **Para hallar el número de versión del FocusData en Windows 8**

- 1. En la barra de tareas de Windows, haga clic en el botón **Settings** (Configuración); después, haga clic en la opción **Control Panel** (Panel de control).
- 2. Haga clic en la opción **Uninstall a program** (Desinstalar un programa). La ventana **Uninstall or change a program** (Desinstalar o cambiar un programa) aparece.
- 3. Deslice la barra lateral derecha hasta la sección **Evident NDT FocusData [número de versión]**

El número, que se muestra al final del nombre del *software*, indica la versión actual de dicho *software*. Véase la [Figura 1-1 en la página 12](#page-11-1).

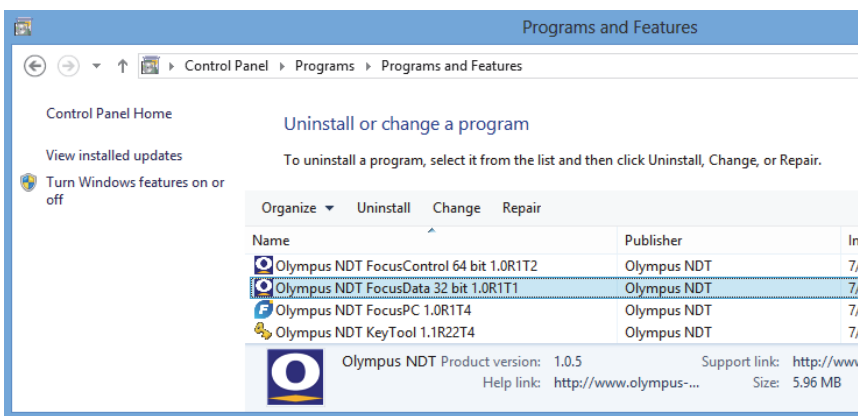

<span id="page-11-1"></span>**Figura 1-1 Versión del FocusData en la ventana Uninstall or change a program del sistema operativo Windows 8**

### **Para hallar el número de versión del FocusData en Windows 7**

1. En la barra de tareas de Windows, haga clic en el botón de inicio; después, haga clic en la opción **Control Panel** (Panel de control).

2. En la opción **Programs** (Programas), seleccione **Uninstall a program** (Desinstalar un programa).

La ventana **Uninstall or change a program** (Desinstalar o cambiar un programa) aparece.

3. Deslice la barra lateral derecha hasta la sección **Evident NDT FocusData [número de versión]**

El número que se muestra al final del nombre del *software* indica la versión actual de dicho *software*. Véase la [Figura 1-2 en la página 13](#page-12-0).

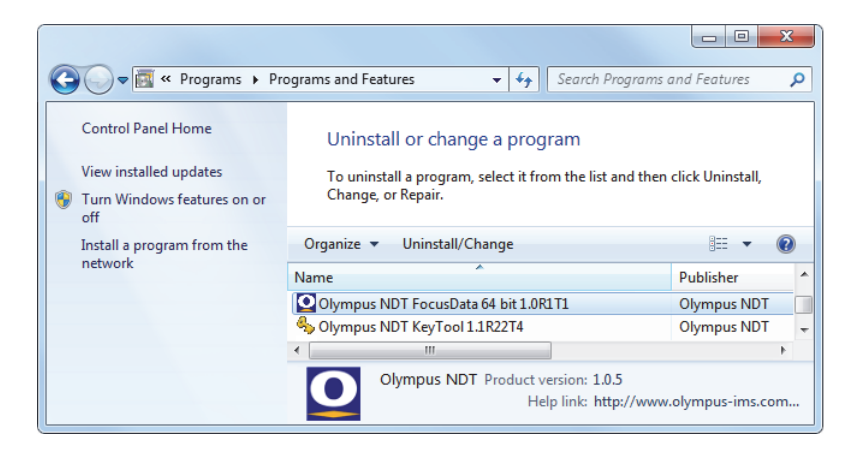

<span id="page-12-0"></span>**Figura 1-2 Versión del FocusData en la ventana Uninstall or change a program del sistema operativo Windows 7**

#### **Para hallar el número de versión del FocusData en Windows XP**

- 1. En la barra de tareas de Windows, haga clic en el botón de inicio; después, haga clic en la opción **Control Panel** (Panel de control).
- 2. Haga doble clic en la opción **Add or Remove Programs** (Agregar o quitar programas).

La ventana **Add or Remove Programs** aparece.

3. Deslice la barra lateral derecha hasta la sección **Evident NDT FocusData [número de versión]**

El número que se muestra al final del nombre del *software* indica la versión actual de dicho *software*. Véase la [Figura 1-3 en la página 14](#page-13-1).

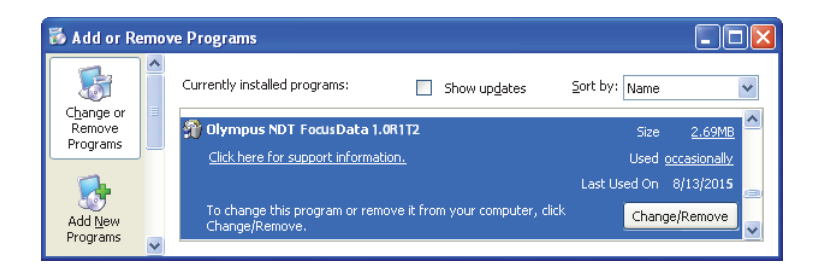

<span id="page-13-1"></span>**Figura 1-3 Versión del FocusData en la ventana Add or Remove Programs del sistema operativo Windows XP**

### <span id="page-13-0"></span>**1.3 Instalación del componente FocusData**

El FocusData es instalado mediante un asistente de instalación en los sistemas operativos Windows 8, Windows 7 o Windows XP.

### **NOTA**

El ejemplo de instalación ha sido detallado para el sistema operativo Windows 8, pero los mismos pasos se aplican para Windows 7 y Windows XP.

### **Para instalar el componente FocusData**

1. En la sección de descargas del sitio web de Evident https://www.olympusims.com/es/service-and-support/downloads/, busque y descargue el instalador para el componente *software* FocusData. Éste también está disponible en la llave USB del *software* que ha sido suministrado con el(los) equipo(s) de Evident.

#### NOTA

En el sitio web de Evident, es posible encontrar la versión más reciente del instalador del componente FocusData.

2. Haga doble clic en el instalador **InstallFocusData-[version].exe** que ha sido descargado a partir del sitio web o ha accedido mediante la llave USB del *software*. El asistente de instalación aparece.

3. En la página **Software License Agreement** (Contrato de licencia de uso del *software*) del asistente de instalación, haga clic en **I agree** (Acepto). Véase la [Figura 1-4 en la página 15](#page-14-0).

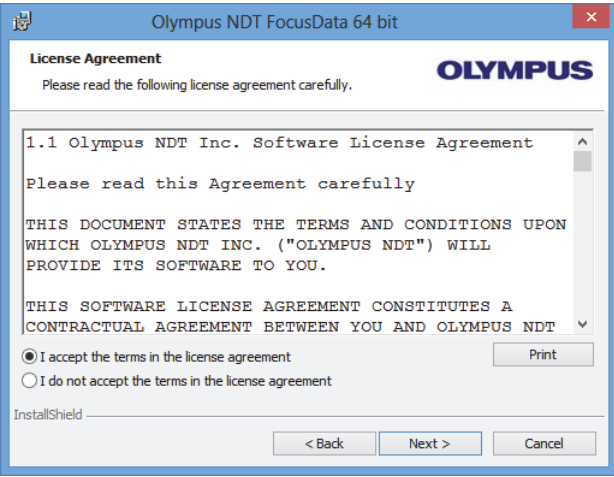

#### **Figura 1-4 Página Software Licence Agreement (Contrato de licencia de uso del** *software***)**

<span id="page-14-0"></span>4. En la página **Welcome** (Bienvenida) del asistente de instalación, haga clic en **Next** (Siguiente). Véase la [Figura 1-5 en la página 16](#page-15-0).

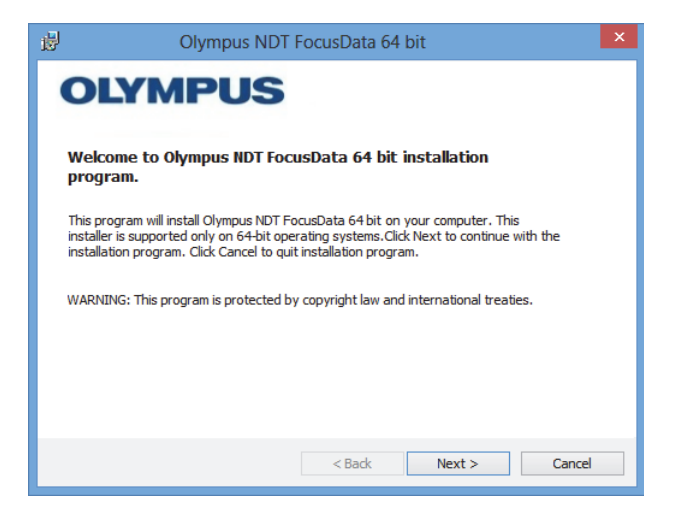

**Figura 1-5 Página Welcome (Bienvenida)**

<span id="page-15-0"></span>5. En la página **Select Destination Directory** (Seleccionar el directorio de destino), bajo la sección **Destination drive** (Unidad de destino) seleccione la carpeta/directorio en donde desea instalar el *software* y, a continuación, haga clic en **Next** (Siguiente). Véase la [Figura 1-6 en la página 17.](#page-16-0)

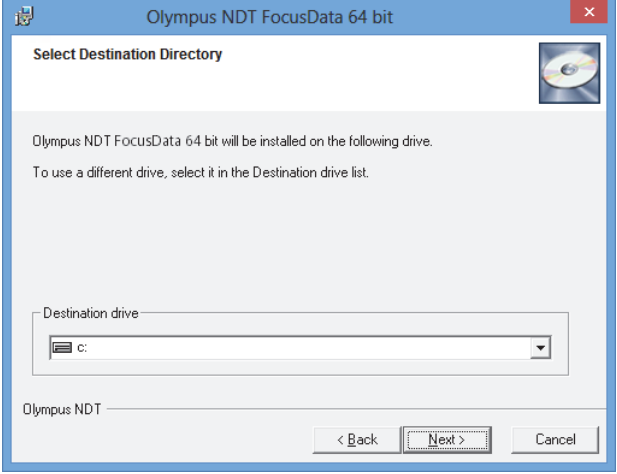

#### **Figura 1-6 Página Select Destination Directory (Seleccionar el directorio de destino)**

<span id="page-16-0"></span>6. En la página **Start Installation** (Iniciar instalación), haga clic en **Next** (Siguiente). Véase la [Figura 1-7 en la página 17](#page-16-1).

<span id="page-16-1"></span>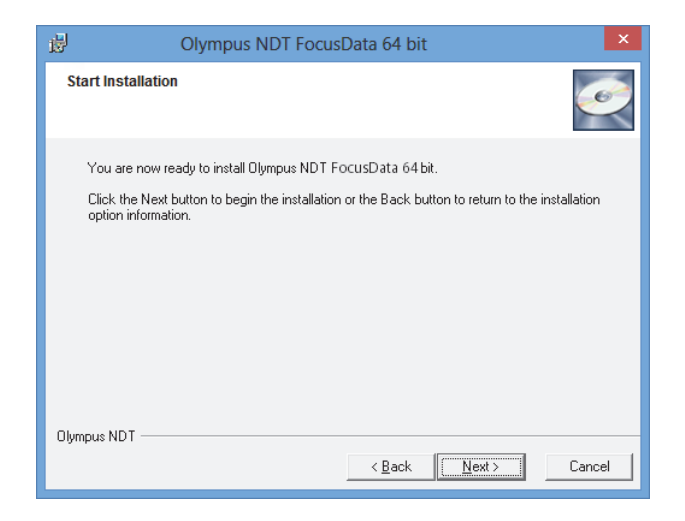

**Figura 1-7 Página Start Installation (Iniciar instalación)**

La página **Installing** (Instalación) aparece brevemente. Después que la instalación haya sido completada, la página **Installation Complete** (Instalación completada) aparece.

7. En la página **Installation Complete**, haga clic **Finish** (Terminar). Véase la [Figura 1-8 en la página 18](#page-17-0).

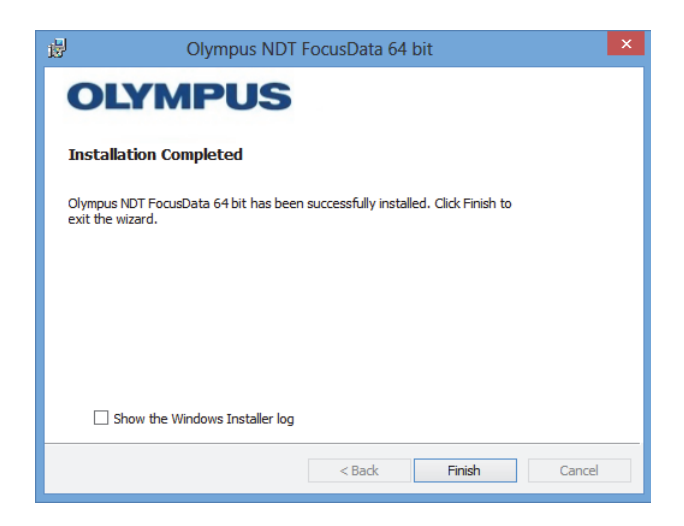

<span id="page-17-0"></span>**Figura 1-8 Página Installation Complete (Instalación completada)**

# <span id="page-18-0"></span>**2. Acceso a los datos**

Este capítulo presenta una descripción de los datos de inspección almacenados.

Los datos son almacenados en un formato de archivo de datos .fpd. Los archivos de datos son accesibles a través del componente (COM) FocusData. Véase la [Figura 2-1 en la página 19](#page-18-2).

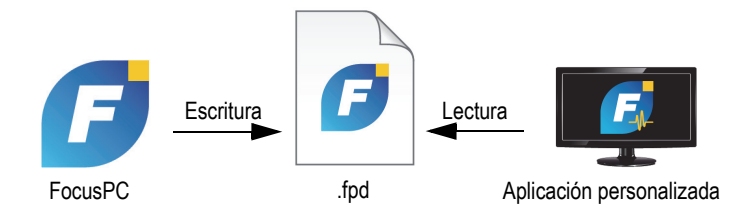

**Figura 2-1 Diagrama del FocusData de Evident**

### <span id="page-18-2"></span><span id="page-18-1"></span>**2.1 Grupos de datos para los archivos de datos del FocusPC**

Un grupo de datos contiene los datos A-scan o C-scan que están relacionados con un haz específico y con la información necesaria, empleada para reconstituir y proyectar la representación. Nótese también que el grupo de datos es el resultado de los nodos de parámetros que se generan en la estructura arborescente. El punto de acceso a los grupos de datos es el archivo IFocusDataFile. Para obtener mayor información sobre el archivo IFocusDataFile (punto de acceso), y sobre la estructura arborescente de los archivos, consúltese la sección [«Estructura de](#page-30-0)  [archivos de datos» en la página 31.](#page-30-0)

Cada archivo contiene una colección de grupos de datos: un grupo para cada tipo de dato que será almacenado y analizado. La cantidad de grupos de datos puede variar.

### <span id="page-19-0"></span>**2.2 Almacenamiento de datos adquiridos**

Esta sección presenta una descripción de cómo los datos Evident (previamente adquiridos) son almacenados.

El modelo básico de almacenamiento de datos que es utilizado se basa generalmente en un barrido de trama progresivo producido por el escaneo (en función del eje de escaneo y del eje de indexación), que crea, a su vez, líneas y columnas de información.

La unidad de adquisición muestra la representación de la formación de onda o de una lectura dentro de una puerta de inspección. Puesto que dichas representaciones cuentan con la misma longitud, los datos de adquisición pueden ser visualizados en una perspectiva cúbica tridimensional. El archivo de adquisición brinda este tipo de perspectiva cúbica para cada tipo de dato almacenado durante la inspección. Para un escaneo de trama mecánico o un escaneo de trama electromecánico, el eje de escaneo es denominado columna y el eje de indexación es denominado fila. Solamente en un A-scan, la profundidad del cubo representa el tamaño de la información de datos a la cual se le denomina «muestras». Véase la [Figura 2-2 en la](#page-19-1)  [página 20](#page-19-1).

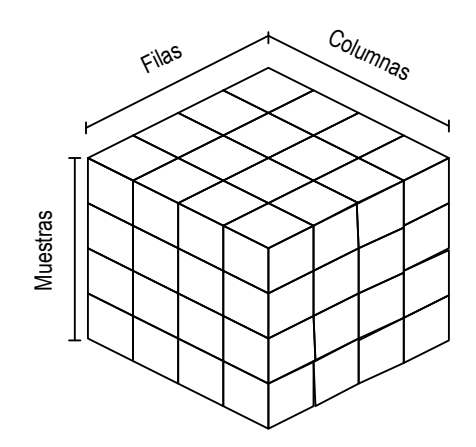

**Figura 2-2 Representación de los datos adquiridos para un A-scan**

<span id="page-19-1"></span>Los datos provenientes de un C-scan son considerados una parte del A-scan. Ésta es representada como una porción del cubo (o perspectiva cúbica). Véase la [Figura 2-3](#page-20-1)  [en la página 21.](#page-20-1)

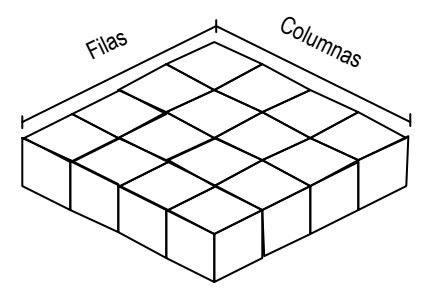

**Figura 2-3 Representación de los datos adquiridos para un C-scan**

<span id="page-20-1"></span>Existen dos formas para acceder a los datos de adquisición: mediante los comandos ReadData y ReadAscan a partir del parámetro DataAccess, en el grupo de datos. El comando ReadData recupera los archivos de datos completos de un A-scan o de un C-scan. El comando ReadAscan debe aplicarse por coordenadas de posición para recuperar los datos de una zona específica del A-scan.

### <span id="page-20-0"></span>**2.2.1 ReadData**

El comando ReadData recupera completamente los datos a partir de un C-scan o un A-scan. Esta sección explica la manera de reconstituir los datos en función del archivo .fpd, el cual soporta sólo una tabla unidimensional.

### IMPORTANTE

El tipo de formato de datos, utilizado con el FocusData, es FLOAT.

Cuando los datos provienen de escaneos A-scan y el archivo ocupa gran espacio en la memoria, se recomienda recuperar los datos de cada A-scan separadamente por porciones. El límite de tamaño que determinará la separación de los archivos de datos A-scan depende de la capacidad del PC. Sin embargo, si los archivos presentan 100 MB o un valor superior, debe utilizar el comando ReadDataSlice para recuperar los datos en porciones más pequeñas y separadas.

El tamaño de la tabla para una serie de representaciones A-scan se determina por la siguiente ecuación: la cantidad de filas, por la cantidad de columnas, por la cantidad de muestras y, además, por el tamaño de la muestra en bytes. Después de haber recuperado los datos, estos se presentan en un sola fila formada de variables de tipo FLOAT.

Por ejemplo, si se asume que cada variable FLOAT, o muestra, contiene 4 bytes, entonces para una serie de A-scan de 4 (filas) × 4 (columnas) × 4 (muestras), los datos almacenados igualan 64 × FLOAT = 256 bytes.

Los datos serán enviados secuencialmente de la siguiente manera:

R1C1S1, R1C1S2, R1C1S3, R1C1S4, los cuales representan el primer A-scan (ocupan la posición 1,1).

R1C2S1, R1C2S2, R1C2S3, R1C2S4, los cuales representan el segundo A-scan (ocupan la posición 1,2).

R1C3S1, R1C3S2, R1C3S3, R1C3S4, los cuales representan el tercer A-scan (ocupan la posición 1,3).

R1C4S1, R1C4S2, R1C4S3, R1C4S4, los cuales representan el último A-scan (ocupan la posición 1,4).

Después, la misma secuencia se repite hasta llegar al término de la primera fila para proseguir con la segunda fila y, así, sucesivamente.

La [Figura 2-4 en la página 22](#page-21-0) muestra un ejemplo de la posición de los datos en un Ascan.

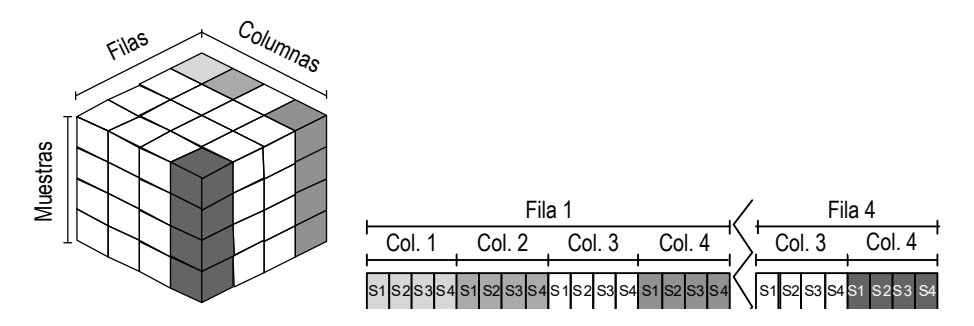

<span id="page-21-0"></span>**Figura 2-4 Posición de los datos para un A-scan (ReadData)**

El tamaño de la tabla para un C-scan se determina mediante la siguiente ecuación: la cantidad de filas, por la cantidad de columnas y por el tamaño de la muestra en bytes. Después de haber recuperado los datos, estos se presentan en un sola fila formada de variables de tipo FLOAT.

Por ejemplo, si se asume que cada variable FLOAT, o muestra, contiene 4 bytes, entonces para un C-scan de 4 (filas) × 4 (columnas), los datos almacenados igualan  $16 \times$  FLOAT = 64 bytes.

Los datos serán enviados secuencialmente de la siguiente manera:

R1C1, R1C2, R1C3, R1C4

R2C1, R2C2, … y así sucesivamente.

La [Figura 2-5 en la página 23](#page-22-1) muestra un ejemplo de la posición de los datos para un C-scan.

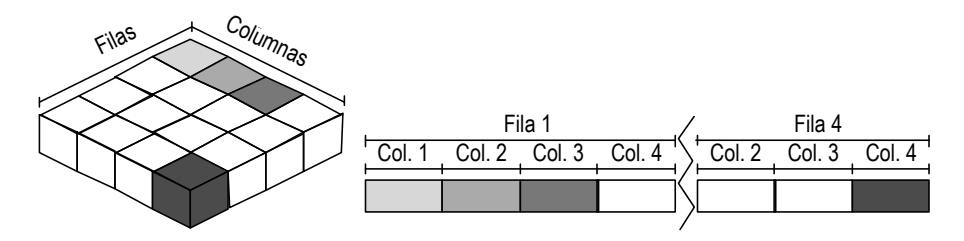

<span id="page-22-1"></span>**Figura 2-5 Posición de los datos para una representación C-scan (ReadData)**

### <span id="page-22-0"></span>**2.2.2 ReadAscan**

### IMPORTANTE

El tipo de formato de datos, utilizado con el FocusData, es FLOAT.

El comando ReadAscan recupera los datos a partir de un A-scan conforme a una coordenada específica. Esta sección explica la manera de reconstituir los datos en función del archivo .fpd, el cual soporta sólo una tabla unidimensional.

El tamaño de una tabla para un A-scan es igual a la cantidad de filas, por la cantidad de columnas, por la cantidad de muestras y, además, por el tamaño de la muestra en bytes. Después de haber recuperado los datos, estos se presentan en un sola fila formada de variables de tipo FLOAT.

Por ejemplo, para un A-scan que ocupa la posición de la 4ta línea, de la 4ta columna y es determinado para 4 muestras, el resultado obtenido es de 4 × FLOAT = 16 bytes. Los datos serán enviados secuencialmente de la siguiente manera:

R4C4S1, R4C4S2, R4C4S3, R4C4S4.

La [Figura 2-6 en la página 24](#page-23-1) muestra un ejemplo de la posición de los datos según una coordenada específica para un A-scan.

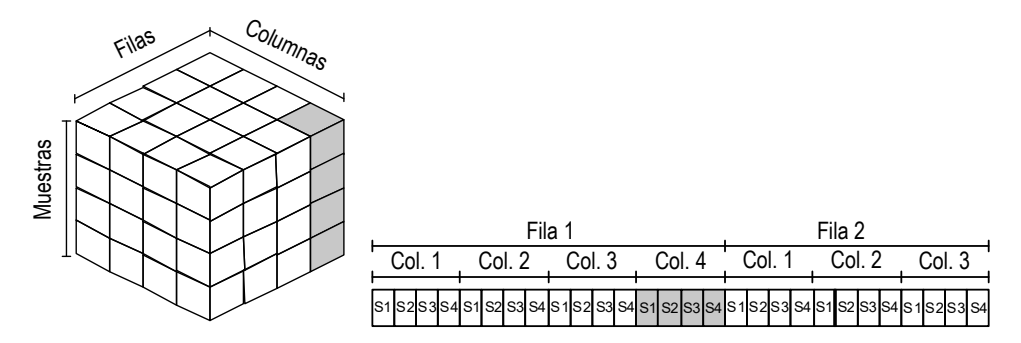

<span id="page-23-1"></span>**Figura 2-6 Posición de los datos para una representación A-scan (ReadAscan)**

### <span id="page-23-0"></span>**2.2.3 ReadDataSlice**

### IMPORTANTE

El tipo de formato de datos, utilizado con el FocusData, es FLOAT.

El comando ReadDataSlice recupera una fila o una columna de datos a partir de una posición específica para obtener un tipo de porción de datos determinada (ya sea del A-scan o del C-scan).

Por ejemplo, para todos los A-scan de la segunda fila (fila de escaneo en la primera posición) los datos serán enviados en forma secuencial:

R1C1, R1C2, R1C3,..., R1Cn

La [Figura 2-7 en la página 25](#page-24-0) y la figura [Figura 2-8 en la página 25](#page-24-1) ilustran un ejemplo de la posición de los datos a partir de coordenadas específicas en relación con un Cscan y un A-scan.

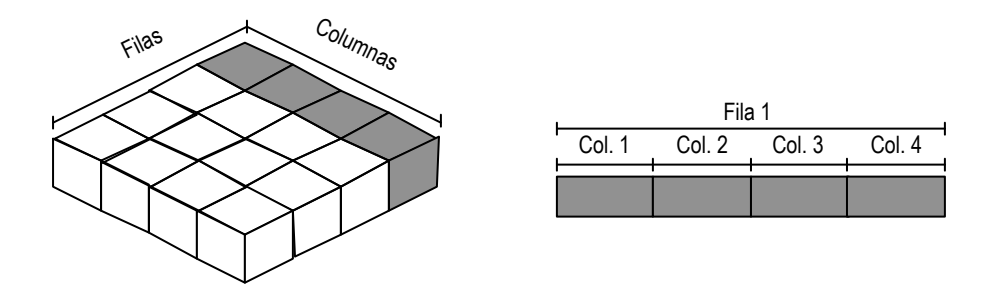

<span id="page-24-0"></span>**Figura 2-7 Posición de los datos para una representación C-scan (ReadDataSlice)**

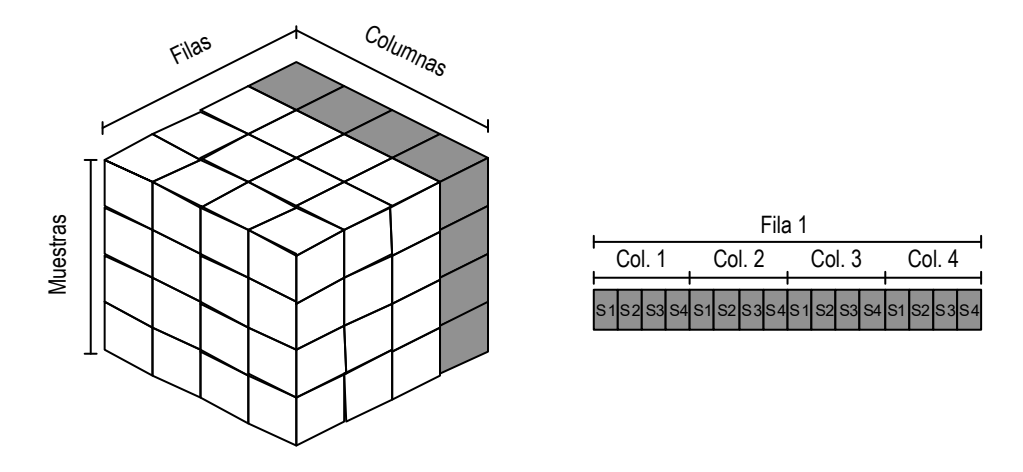

<span id="page-24-1"></span>**Figura 2-8 Posición de los datos para una representación A-scan (ReadDataSlice)**

# <span id="page-26-0"></span>**3. Ejemplos de aplicación**

Un ejemplo de aplicación, que ofrece un punto de partida ideal para crear aplicaciones, puede ser hallado en los siguientes directorios del FocusData:

- Para la versión de 32 bits: [Nombre de carpeta de instalación]\Program Files (x86)\Evident NDT\FocusData*nnn*\Samples\Binaries O
- Para la versión de 64 bits: [Nombre de carpeta de instalación]\Program Files\Evident NDT\FocusData*nnn*\Samples\Binaries

El código de fuente completo para este ejemplo de aplicación puede ser hallado en los siguientes directorios:

- Para la versión de 32 bits: [Nombre de carpeta de instalación]\Program Files (x86)\Evident NDT\FocusData*nnn*\Samples O
- Para la versión de 64 bits: [Nombre de carpeta de instalación]\Program Files\Evident NDT\FocusData*nnn*\Samples

El programa **DataExtraction\_MFC.exe** reproduce la extracción de datos típica del FocusPC. Este aplicación extrae datos a partir de archivos en el formato de archivo de datos Evident, lo cual permite visualizar datos externos y procesarlos mediante aplicaciones personalizadas.

### <span id="page-26-1"></span>**3.1 Aplicación de extracción de datos del FocusPC**

La aplicación de muestra para la extracción de datos brinda los principales comandos para extraer los datos desde los archivos de datos FocusPC.

### **Para utilizar la aplicación de extracción de datos del FocusPC**

- 1. En el directorio **Samples** (Muestras), haga doble clic en el programa **DataExtraction\_MFC.exe**.
- 2. En el programa **DataExtraction\_MFC.exe**, bajo la sección **Data File** (Archivos de datos), haga clic en **Browse** (Buscar) [ ].
- 3. Seleccione un archivo de datos FocusPC (.fpd) y, después, haga clic en **Open** (Abrir).

Si no cuenta con un archivo de datos, es posible utilizar el que se incluye con las muestras. Diríjase al directorio **Samples** (Muestras) y abra el archivo de datos **CompositeInspectionData.fpd**. Véase la [Figura 3-1 en la página 29](#page-28-1).

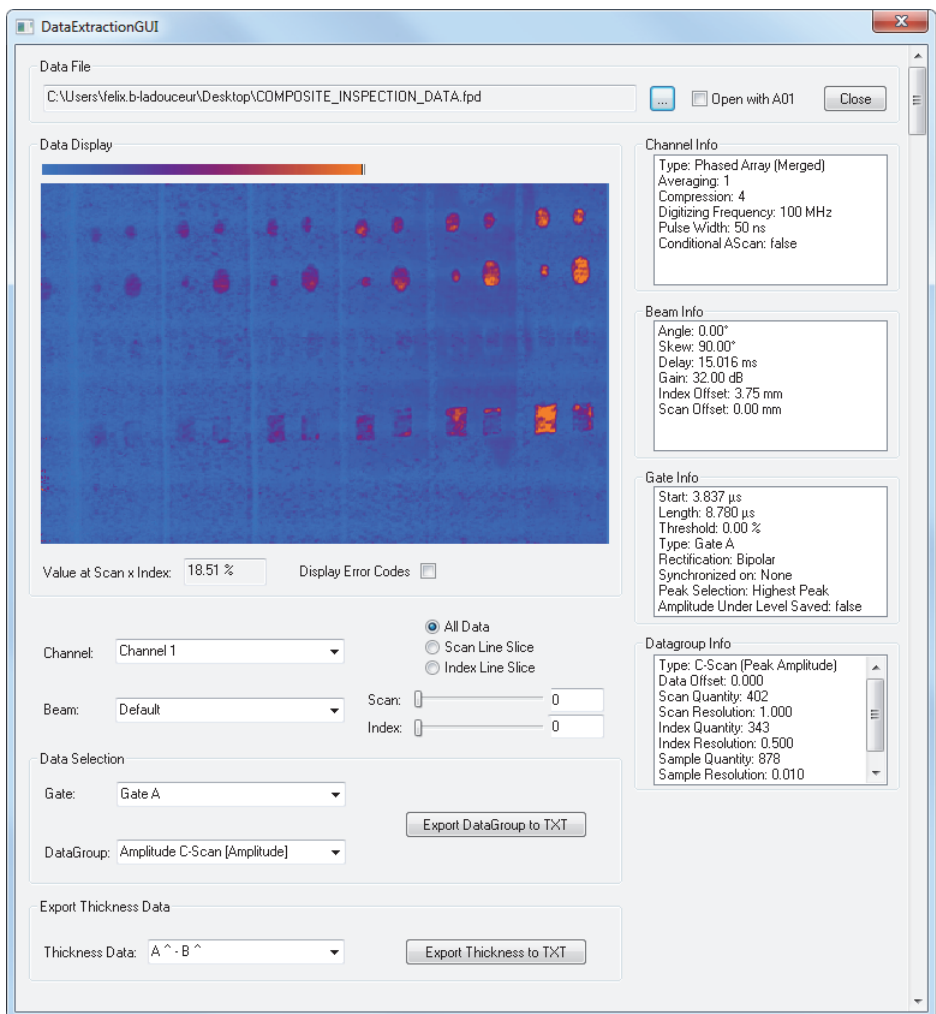

<span id="page-28-1"></span>**Figura 3-1 Lectura de datos en la aplicación de muestra para la extracción de datos**

### <span id="page-28-0"></span>**3.2 Descripción de la aplicación de extracción de datos del FocusPC**

La aplicación de muestra para la extracción de datos brinda las funciones necesarias para controlar los datos que desea extraer desde los archivos de datos, y visualizarlos en la aplicación de alojamiento. Véase la [Figura 3-2 en la página 30](#page-29-0).

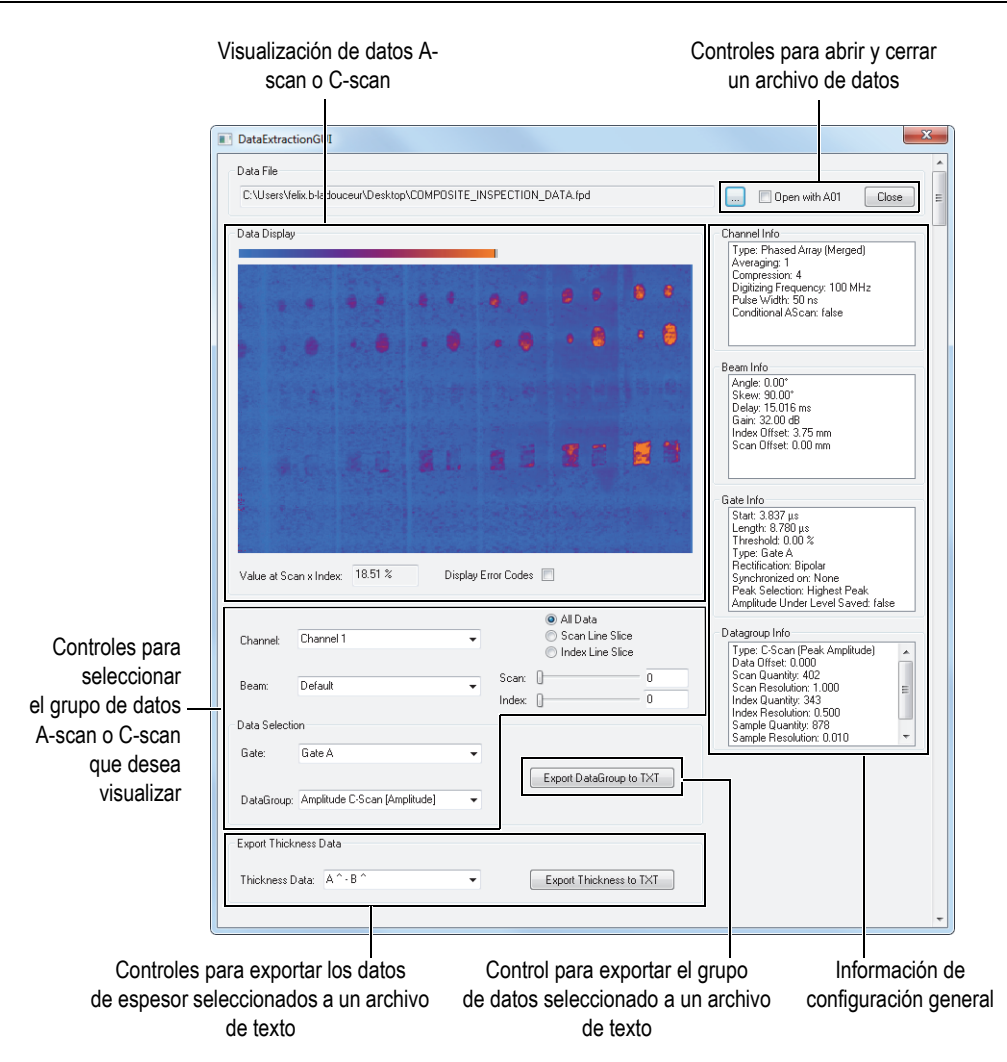

<span id="page-29-0"></span>**Figura 3-2 Lectura de datos en la aplicación de muestra para la extracción de datos**

Los varios controles, que se encuentran disponibles en esta aplicación, permiten al usuario extraer datos A-scan, C-scan y de espesor de zona para ser exportados a un archivo de texto. Éste último puede ser importado, procesado y visualizado fácilmente en otro programa. La aplicación también muestra el grupo de datos A-scan o C-scan seleccionado; asimismo, ésta permite recuperar los parámetros de adquisición principales.

## <span id="page-30-0"></span>**4. Estructura de archivos de datos**

El FocusData se basa en una estructura arborescente. Para comprender la estructura de archivos de datos, véase la imagen del árbol temático en la [Figura 4-1 en la página](#page-32-0)  [33](#page-32-0) y en la [Figura 4-2 en la página 34](#page-33-0).

Las interfaces pueden ser identificadas fácilmente ya que sus nombres inician con la letra I. A su vez, los nombres de las colecciones terminan con la letra «s».

#### **NOTA**

Los comandos del FocusData se detallan en un documento de ayuda en línea, que puede ser localizado en la siguiente ruta de acceso:

- Para la versión de 32 bits: [Nombre de la carpeta de instalación]\Program Files (x86)\Evident NDT\FocusData*nnn*\Manual  $\Omega$
- Para la versión 64 bits: [Nombre de la carpeta de instalación]\Program Files\Evident NDT\FocusData*nnn*\Manual

#### **NOTA**

En esta sección, el término «colección» hace referencia a una serie de objetos dimensionales, a fin de efectuar programaciones.

El término «canales» procede de versiones anteriores del *software* y hace referencia a los grupos de datos visualizados en las interfaces FocusPC.

Para acceder a los datos en un archivo, primero debe crearse un objeto DataAccess. Para acceder a los datos, primero debe acceder a la interfaz IFocusDataFile.

#### **Leyendas de la [Figura 4-1](#page-32-0) y de la [Figura 4-2](#page-33-0)**

Los términos en **negrita** indican los métodos públicos. Los términos en *cursiva* indican las propiedades públicas

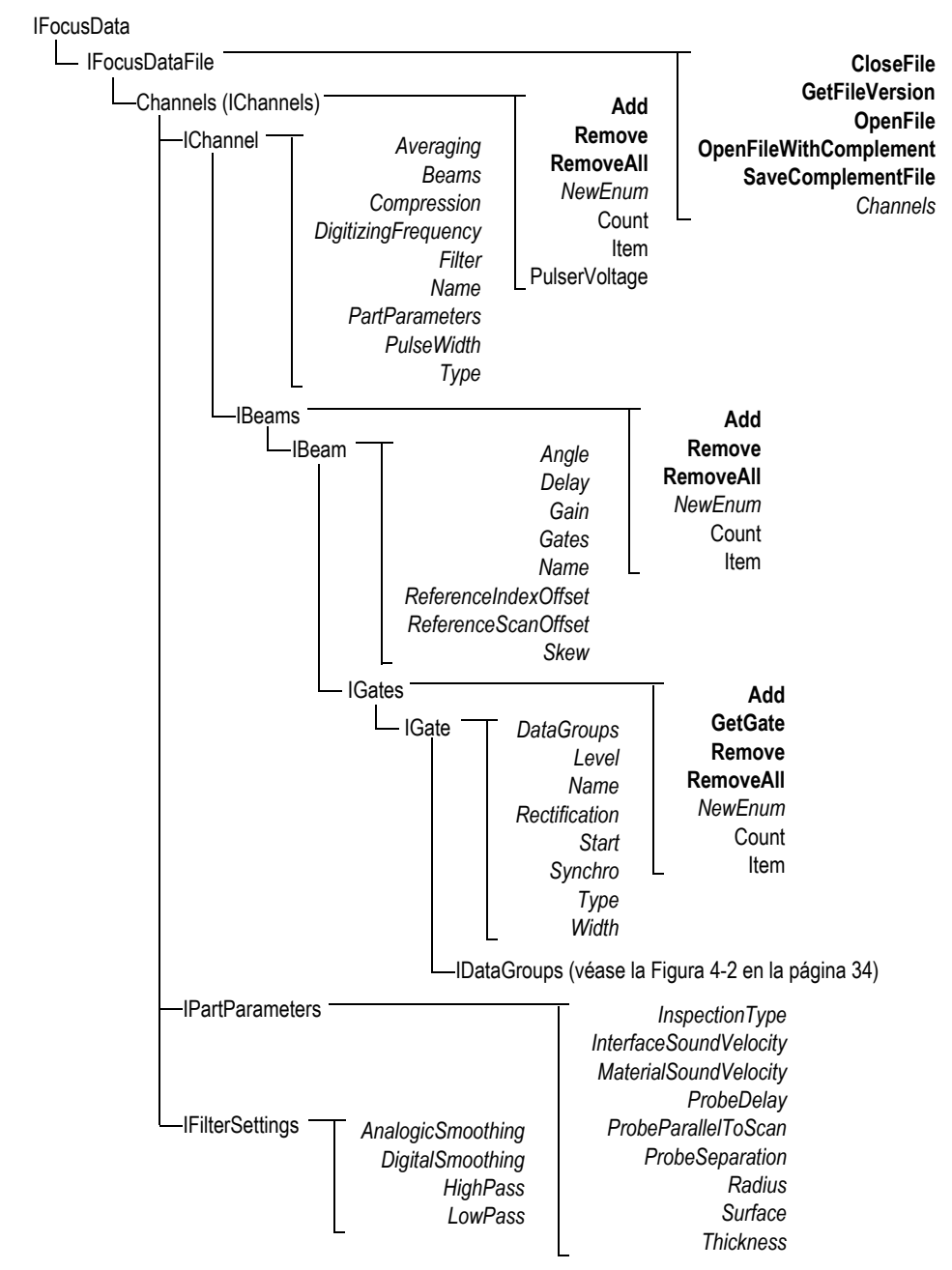

<span id="page-32-0"></span>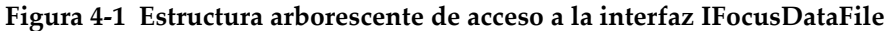

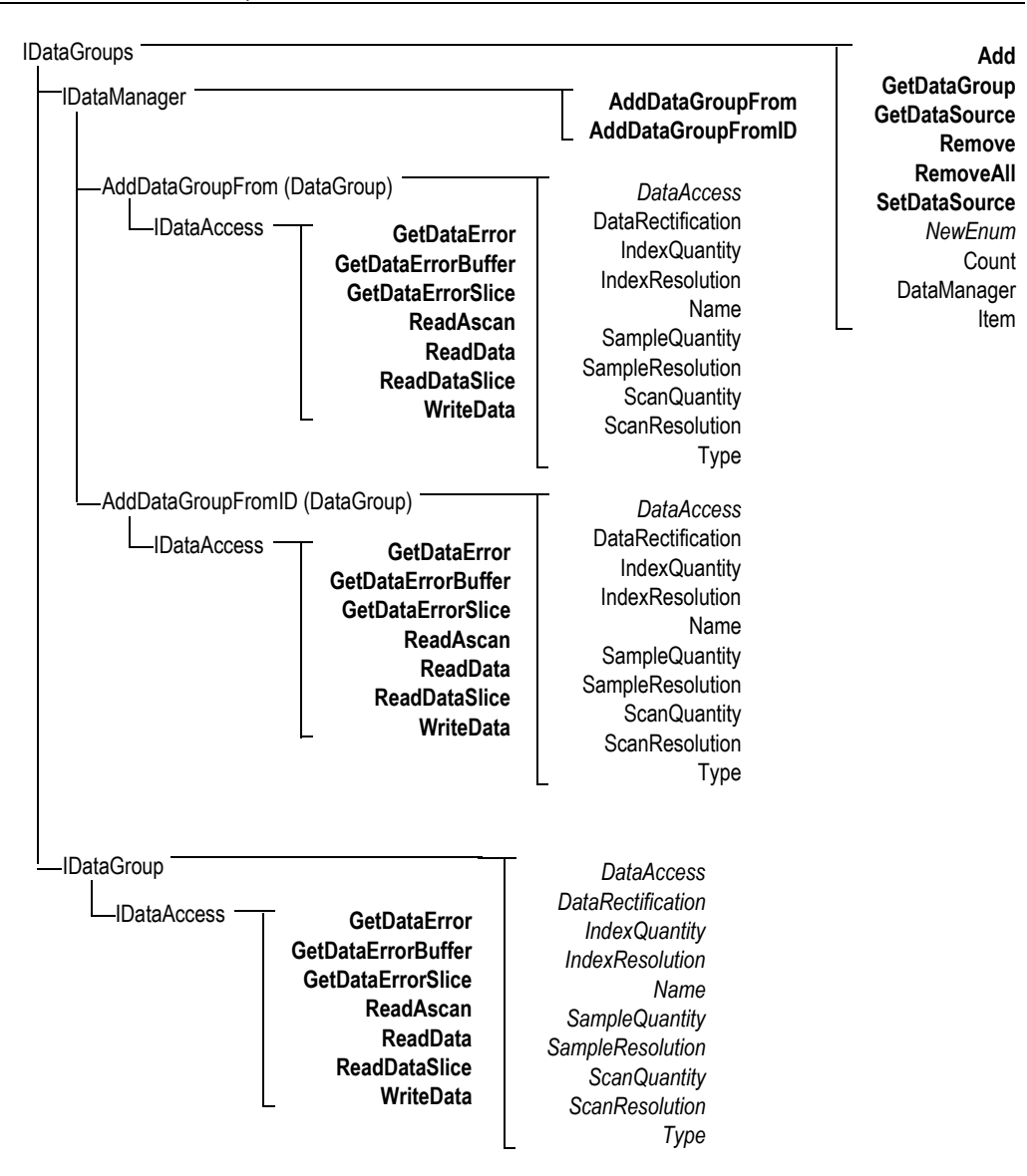

<span id="page-33-0"></span>**Figura 4-2 Estructura arborescente de la interfaz IDataGroups**

#### NOTA

Los comandos del componente FocusData se explican detalladamente en la documentación que está incluida dentro del propio componente, en un formato de configuración de ayuda en línea. Es posible acceder a ella mediante la ruta de acceso:

- Para la versión de 32 bits: [Nombre de la carpeta de instalación]\Program Files (x86)\Evident NDT\FocusData*nnn*\Manual  $\Omega$
- Para la versión 64 bits: [Nombre de la carpeta de instalación]\Program Files\Evident NDT\FocusData*nnn*\Manual

Los elementos dentro de una colección de datos siguen una numeración en incremento. Esta última inicia con el número «1». Es decir que si cuenta con 10 canales en la colección Channels, estos serán enumerados del 1 al 10.

Por ejemplo, si detiene un puntero inteligente en la colección de canales y desea obtener el canal número 1, especifique lo siguiente:

```
pChannel = pChannels->Item[1];
```
#### **Unidades**

Todos los valores de los datos son expresados conforme al sistema internacional de unidades, tal como se indica a continuación:

- El tiempo en segundos.
- La amplitud en porcentaje.
- La distancia en metros.
- Los datos relativos al eje de ultrasonido se expresan en tiempo.
- La rotación/ángulos en grados.
- Los datos relativos a los ejes de escaneo e indexación se expresan en distancia y rotación.

# <span id="page-36-0"></span>**5. Diagnóstico y solución de problemas**

Si se produce un problema con el componente FocusData, puede seguir varios pasos iniciales para diagnosticar dicho tipo de problema y solucionarlo si se trata de un problema menor y común. Si el problema persiste, sírvase contactar con el servicio de asistencia y soporte técnico de Evident.

### <span id="page-36-1"></span>**5.1 Solución de problemas: etapas iniciales**

Antes de contactar con el servicio de asistencia y soporte técnico de Evident, se recomienda seguir algunas etapas iniciales que permiten resolver problemas comunes, y generalmente simples o, también, permiten reunir información importante y esencial para el servicio de asistencia y soporte técnico de Evident (en el caso de requerir mayor información y asistencia).

#### **Etapas iniciales para diagnosticar el problema**

1. Verifique qué versión del sistema operativo Windows está instalada en su PC (Windows 8, Windows 7 o Windows XP Service Pack 3 o superior).

#### **Para identificar la versión del sistema operativo Windows en Windows 8**

 En la barra de tareas de Windows, haga clic en el botón **Settings** (Configuración); después, haga clic en la opción **PC info** (Información de PC). En la sección **Windows edition** (Edición de Windows) es posible visualizar la versión del sistema operativo. Véase la [Figura 5-1 en la página 38](#page-37-0).

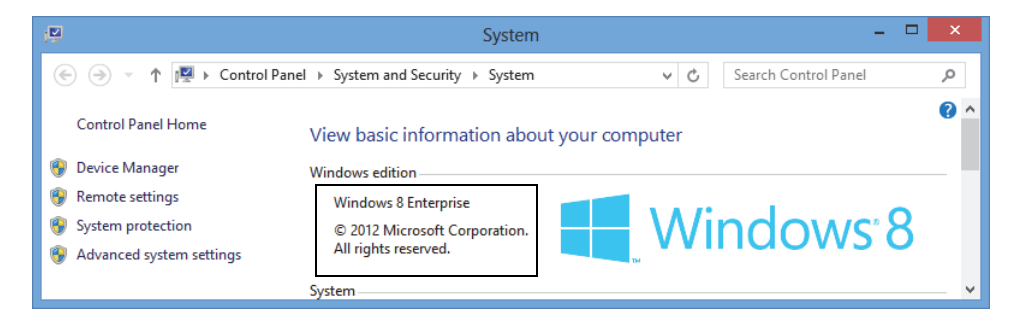

**Figura 5-1 Panel de control de Windows 8 mostrando la edición Windows**

#### <span id="page-37-0"></span>**Para identificar la versión del sistema operativo Windows en Windows 7**

- *a)* En la barra de tareas, haga clic en el botón **Start** (Inicio).
- *b)* Haga doble clic en **Computer** (PC) y, a continuación, haga clic en **Properties** (Propiedades).

En la sección **Windows edition** (Edición de Windows) es posible visualizar la versión del sistema operativo. Véase la [Figura 5-2 en la página 38](#page-37-1).

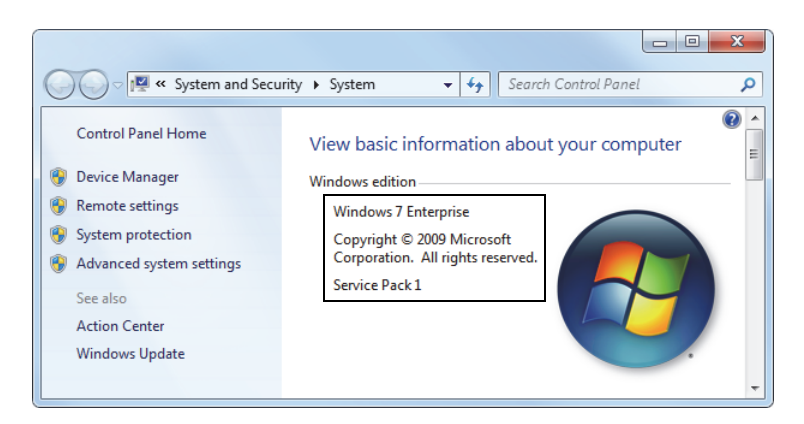

**Figura 5-2 Panel de control de Windows 7 mostrando la edición Windows**

<span id="page-37-1"></span>**Para identificar la versión del sistema operativo de Windows en Windows XP**

- *a)* En la barra de tareas, haga clic en el botón **Start** (Inicio).
- *b)* Haga doble clic en **My Computer** (Mi PC) y, a continuación, haga clic en **Properties** (Propiedades).

*c)* Haga clic en la pestaña **General** (General). Véase la [Figura 5-3 en la página 39](#page-38-0). En la sección **System** (Sistema) es posible visualizar la versión del sistema operativo.

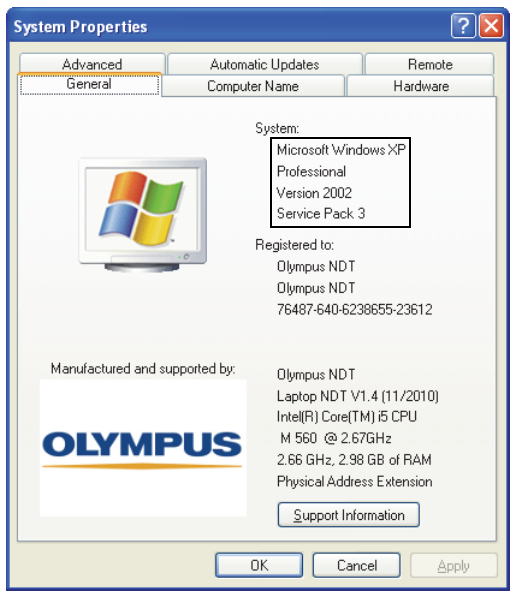

#### <span id="page-38-0"></span>**Figura 5-3 Versión del sistema operativo de Windows XP en el cuadro de diálogo System Properties**

2. Verifique que la llave de seguridad HASP, que contiene la licencia del componente FocusData, esté conectada apropiadamente y que haya sido reconocida por el PC: en la barra de tareas de Windows, haga clic en el botón **Start** (Inicio); después, seleccione **All Programs** (Todos los programas), haga clic en **Evident NDT** y, finalmente, haga clic en **Keytool [N.° de versión]**. Véase la [Figura 5-4 en la página 40](#page-39-0).

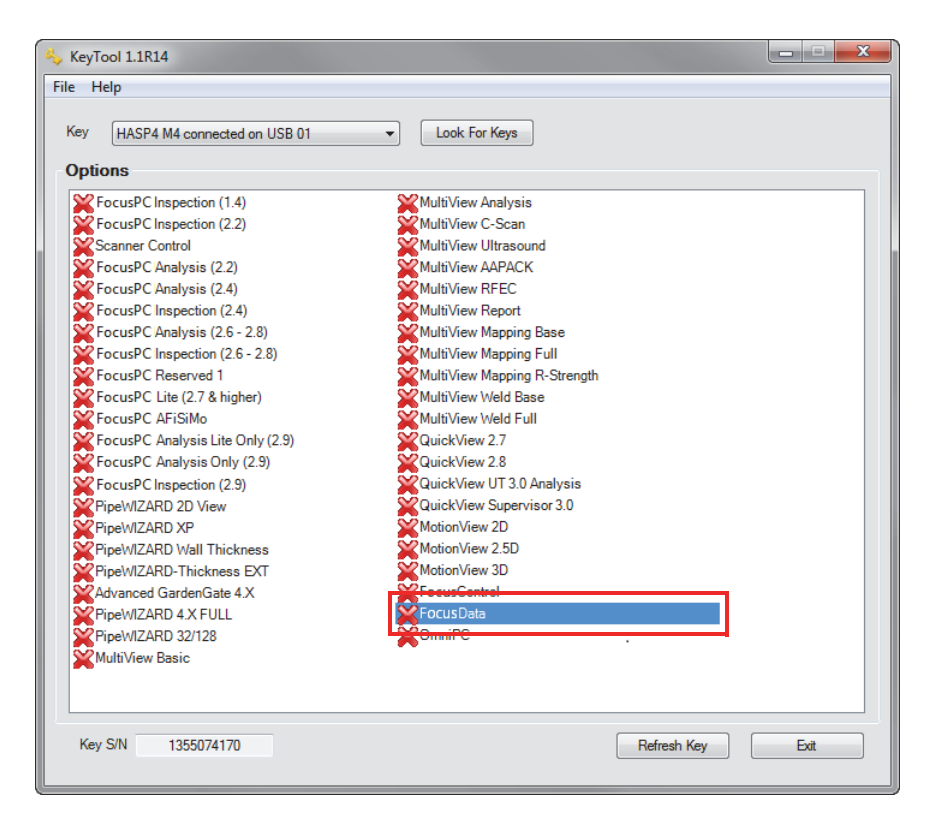

**Figura 5-4 Ventana KeyTool mostrando la licencia del FocusData**

<span id="page-39-0"></span>Verifique que la llave de seguridad HASP haya sido reconocida apropiadamente por el *software* KeyTool y que contenga la licencia del componente FocusData.

- 3. De aplicarse, verifique si su *software* de antivirus impide que el FocusData trabaje correctamente.
- 4. De aplicarse, verifique si su *software* de Firewall (Cortafuegos) impide que el FocusData trabaje correctamente.
- 5. Instale nuevamente la última versión del FocusData en su PC. Consúltese la sección [«Instalación del componente FocusData» en la página 14](#page-13-0) para obtener mayor información.
- 6. Instale la versión más reciente del componente FocusData en otro PC para tratar de resolver el problema. Consúltese la sección [«Instalación del componente](#page-13-0)  [FocusData» en la página 14](#page-13-0) para obtener mayor información.

Si el problema persiste, después de haber efectuado todas estas etapas, sírvase contactar con el servicio técnico o con su representante local de Evident.

### <span id="page-40-0"></span>**5.2 Servicio de asistencia y soporte técnico**

Si necesita ponerse en contacto con el departamento de asistencia y soporte técnico, ya sea para ayudarlo a diagnosticar el problema o resolverlo de la manera más rápida, asegúrese de tener cerca a usted la siguiente información:

- Número de serie del equipo o de los equipos utilizados.
- Archivo de información del sistema (formato .nfo):

#### **Para recuperar el archivo de información del sistema en Windows 8**

- (1) En la barra de tareas Windows, haga clic en el botón **Search** (Buscar).
- (2) En el cuadro de diálogo **Search** (Buscar), introduzca **msinfo32**.
- (3) En el cuadro de diálogo **System Information** (Información de sistema), haga clic en **File** (Archivo) y, a continuación, haga clic en **Save** (Guardar).

#### **Para recuperar el archivo de información del sistema en Windows 7**

- (1) En la barra de tareas de Windows, haga clic en **Start** (Inicio). A continuación, introduzca **run** (ejecutar) en el campo **Search programs and files** (Buscar los programas y los archivos). Después, pulse la tecla INTRO/ENTER.
- (2) En el cuadro de diálogo **Run** (Ejecutar), introduzca **msinfo32**.
- (3) En el cuadro de diálogo **System Information** (Información de sistema), haga clic en **File** (Archivo) y, a continuación, haga clic en **Save** (Guardar).

### **Para recuperar el archivo de información del sistema en Windows XP**

- (1) En la barra de tareas de Windows, haga clic en el botón **Start** (Inicio) y, a continuación, haga clic en **Run** (Ejecutar).
- (2) En el cuadro de diálogo **Run** (Ejecutar), introduzca **msinfo32**.
- (3) En el cuadro de diálogo **System Information** (Información de sistema), haga clic en **File** (Archivo) y, a continuación, haga clic en **Save** (Guardar).
- La versión Firmware del equipo o de los equipos utilizados.
- Número de versión FocusData
	- Consúltese la sección [«Número de versión del FocusData en Windows 8,](#page-11-0)  [Windows 7 y Windows XP» en la página 12](#page-11-0) para obtener mayor información.
- Marca y modelo del PC portátil o de los PC portátiles.
- Versión del sistema operativo del (de los) PC.
- Antivirus del (de los) PC.
- Cortafuegos (Firewall) del (de los) PC.
- Tipo de cables Ethernet utilizados.
- Estado de las luces del ruter (o router) durante la conexión Ethernet. Las luces amarillas deben estar activadas y la luz verde debe parpadear.

Cuando reúna toda esta información, sírvase contactar con el servicio de asistencia y soporte técnico de Evident. Consúltese la sección [«Servicio técnico» en la página 8](#page-7-2)  para obtener mayor información.

# <span id="page-42-0"></span>**Lista de figuras**

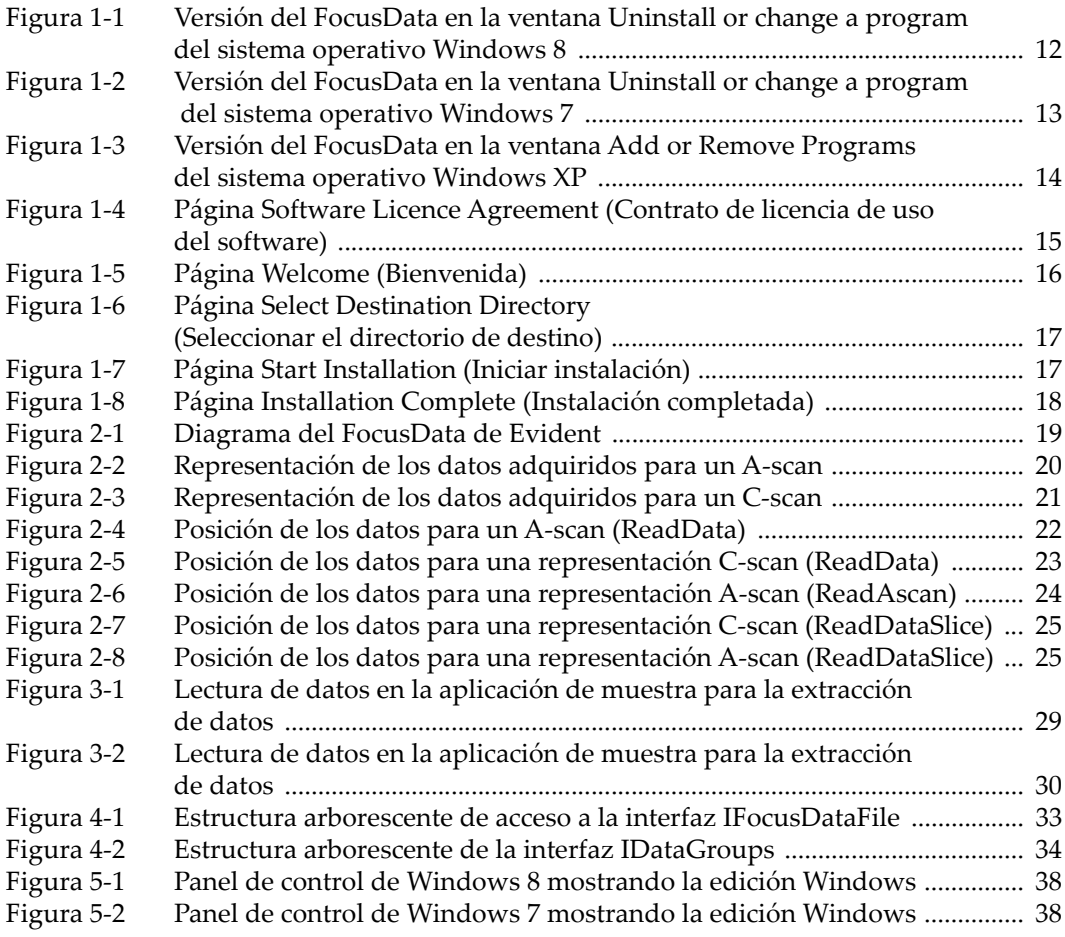

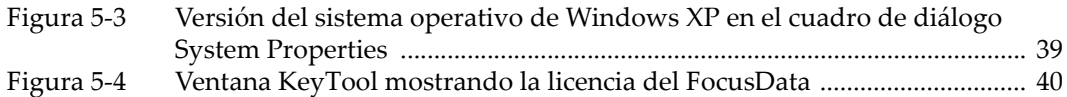